Wohnen vermietet

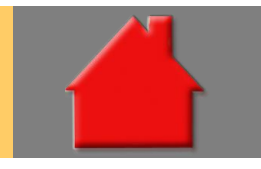

*Bitte erstellen Sie vor der Installation eines Updates oder eines Upgrades immer eine aktuelle Datensicherung.* 

Sonder-AfA nach § 7b EStG Basis-Paket

Zeitlich befristet gibt es für Neubau-Mietobjekte eine Sonderabschreibung von 5 % der Herstellungskosten innerhalb von 4 Jahren. Das gilt für Wohnungen, die aufgrund eines Bauantrags oder einer entsprechenden Bauanzeige in den Jahren 2023 bis 2026 hergestellt werden. Voraussetzung ist, dass es sich um einen Neubau mit Anschaffungs- oder Herstellungskosten bis zu 4.800 EUR je Quadratmeter Wohnfläche handelt und der Neubau die Kriterien eines "Effizienzhaus 40" (EH40/QNG) mit Nachhaltigkeits-Klasse erfüllt. Basis der Förderung sind die Anschaffungs- oder Herstellungskosten, jedoch max. 2.500 EUR je Quadratmeter Wohnfläche.

Bereits von 2018 bis 2021 wurde der Mietwohnungs-Neubau mit einer Sonderabschreibung nach § 7b EStG gefördert. Voraussetzung war, dass es sich um einen Neubau mit Anschaffungs- oder Herstellungskosten bis zu 3.000 EUR je Quadratmeter Wohnfläche handelte. Basis der Förderung waren die Anschaffungs- oder Herstellungskosten, jedoch max. 2.000 EUR je Quadratmeter Wohnfläche.

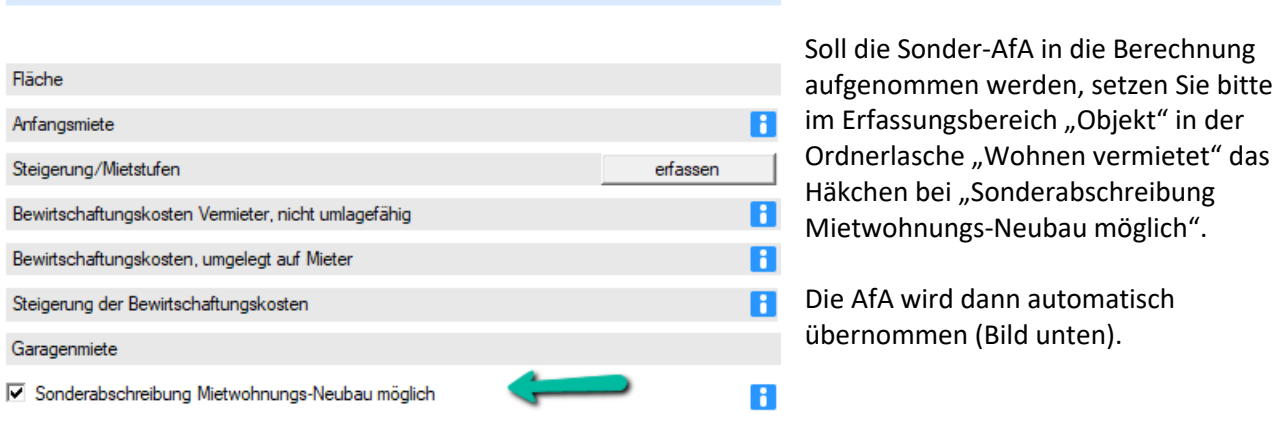

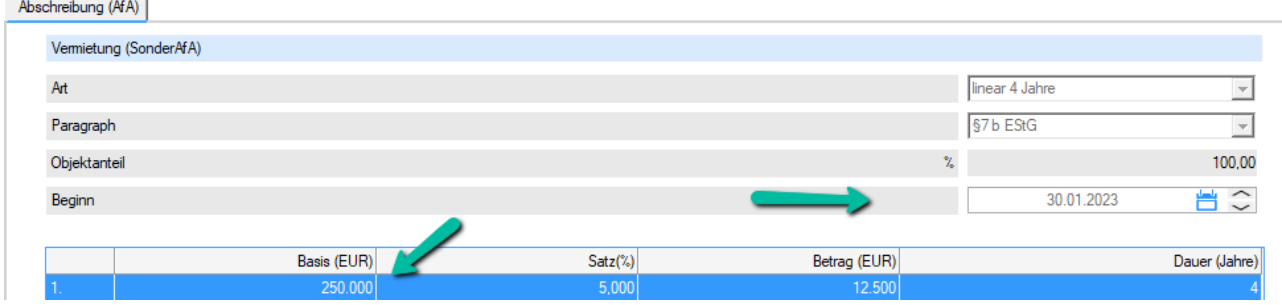

Sonderzahlungen über Enddatum erfassen Basis-Paket

Wiederkehrende monatliche, vierteljährliche, halbjährliche oder jährliche Sonderzahlungen konnten bisher nur über die Anzahl erfasst werden. Die Erfassung ist jetzt komfortabler auch über das Enddatum möglich.

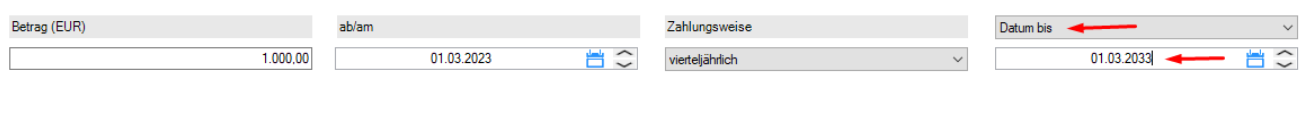

## Notizen im Variantenvergleich Basis-Paket

Auch im Variantenvergleich können Sie jetzt Notizen für den Kunden erfassen, die mit dem Variantenvergleich ausgegeben werden. Die Erfassung der Notizen finden Sie im Startfenster des Variantenvergleichs über die neue Ordnerlasche "Notizen".

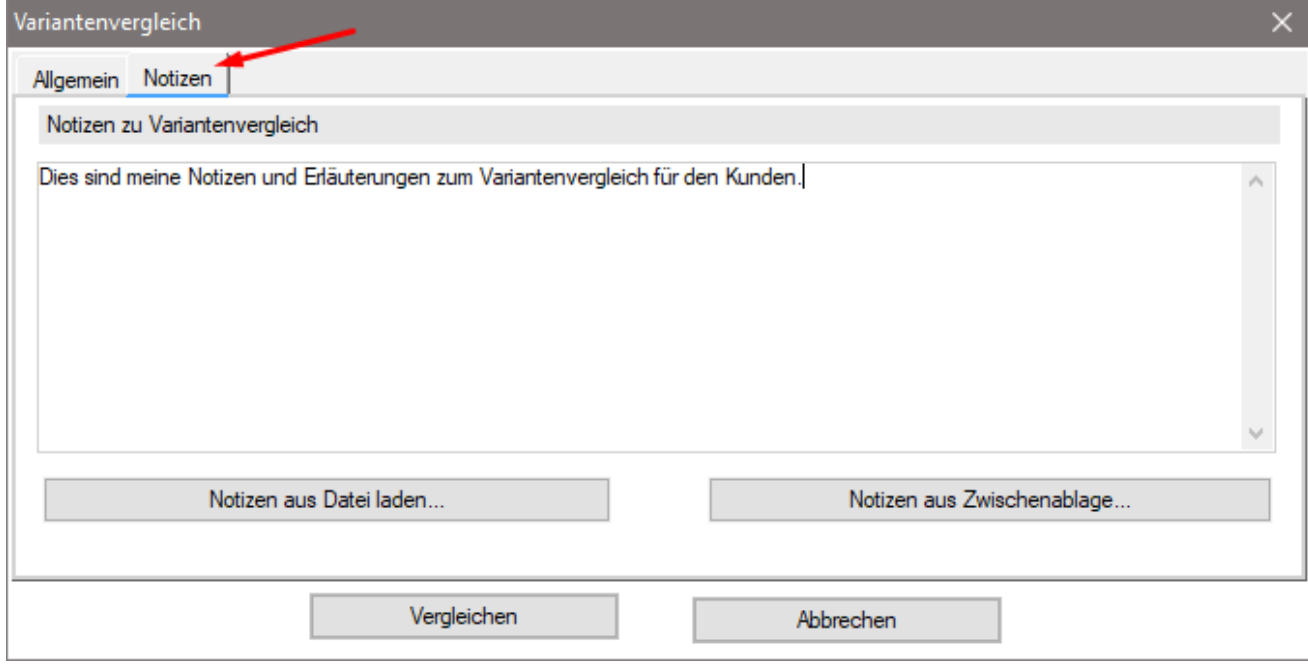

Hier erfassen Sie Ihre Notizen oder laden diese aus einer Datei oder aus der Zwischenablage. Der Text der Notiz wird dann im Variantenvergleich nach den Empfehlungen und den Erläuterungstexten ausgegeben. Natürlich ist die Ausgabe der Notizen über den Treeview der Auswertung abwählbar.

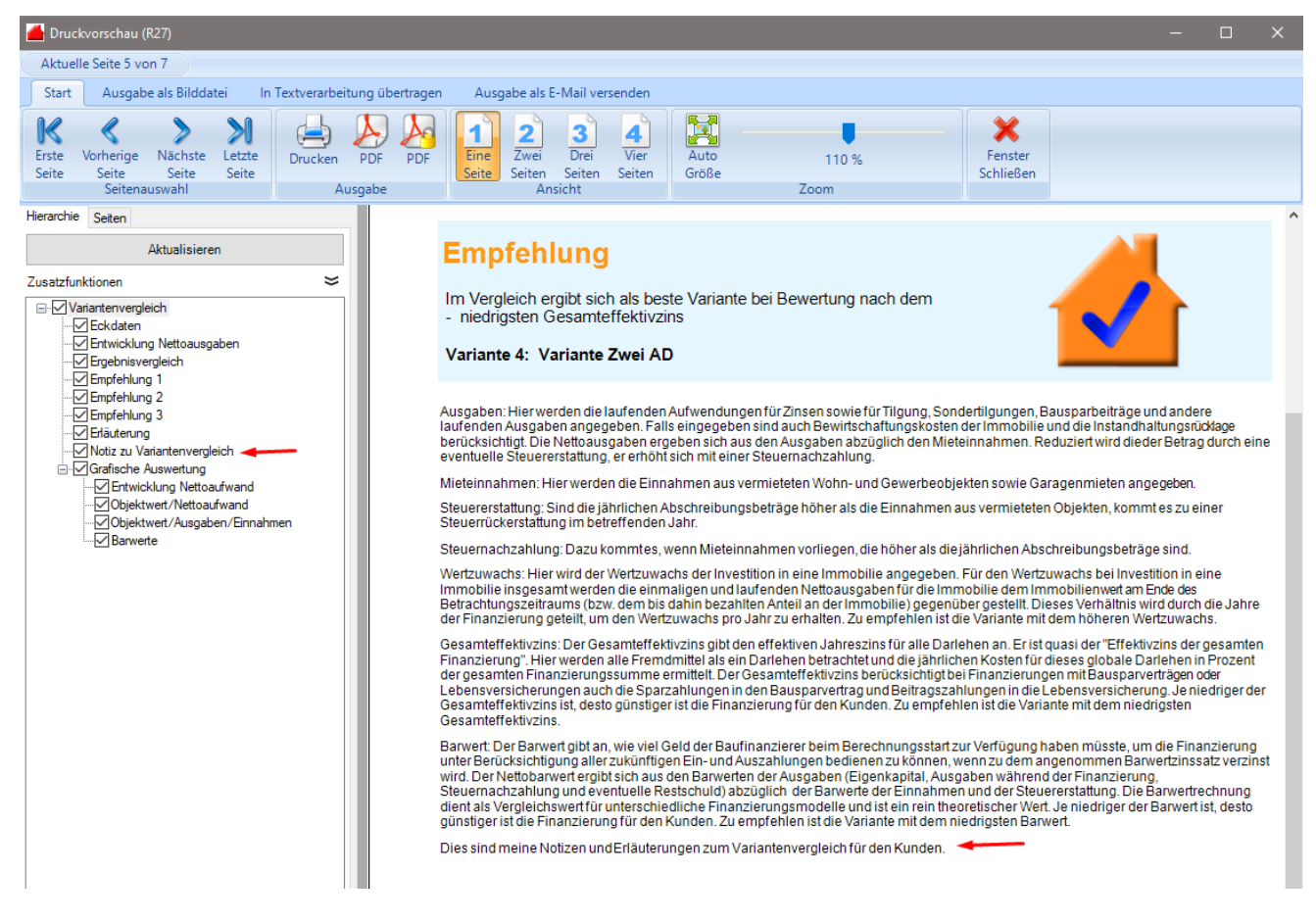

Interne Notizen Basis-Paket

Viele Kunden wünschten sich die Möglichkeit, interne Notizen zur Berechnung zu erfassen, die auf keinen Fall, auch nicht "aus Versehen" für den Kunden mit ausgegeben werden. Interne Notizen erfassen Sie jetzt im Bereich "Berechnung" über die neue Ordnerlasche "Interne Notizen". Interne Notizen sind in ALF-OPTIFI nicht druckbar.

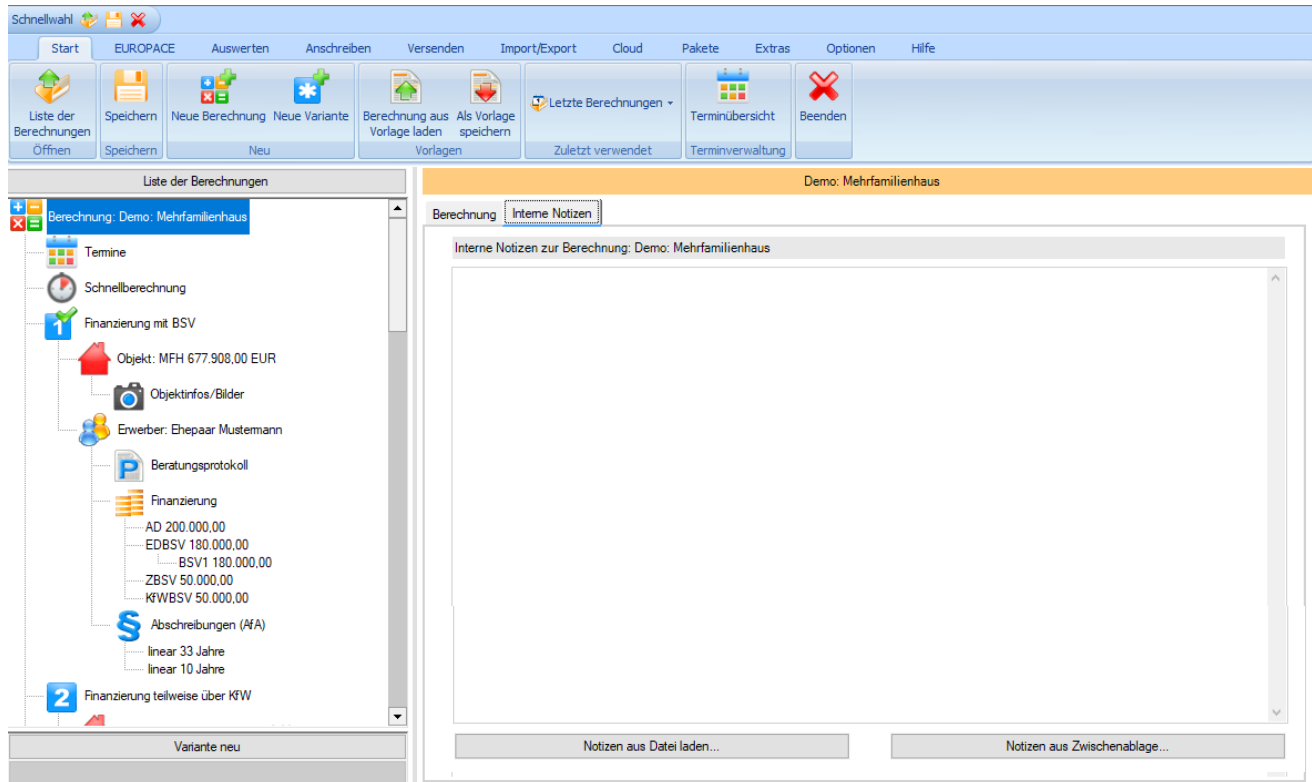

## Verbesserte Erfassung einer Prolongation Basis-Paket

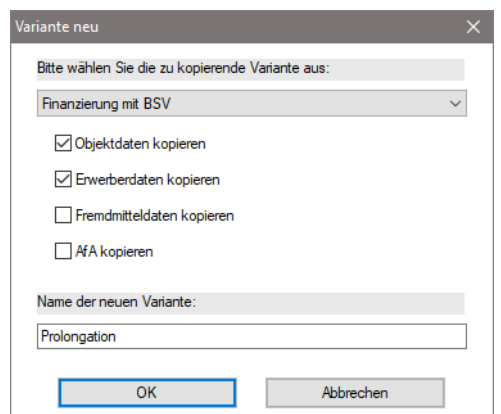

Für die Erfassung einer Prolongation in ALF-OPTIFI erfassen Sie die Daten komplett neu oder nutzen eine bestehende Berechnung.

Falls die Baufinanzierungsberechnung in ALF-OPTIFI bereits erfasst wurde und jetzt eine Prolongation ansteht, wählen Sie die "alte" Berechnung und klicken auf "Neue Variante". Wählen Sie dann die Variante als Kopiervorlage, die mit dem Kunden abgeschlossen wurde. Wählen Sie zum Kopieren nur Objekt- und Erwerberdaten und erfassen Sie den Namen der neuen Variante (Bild links).

Egal ob Neuerfassung oder Kopie, in den Objektdaten wählen Sie als Finanzierungsart "Umfinanzieren" (Bild unten). Für eine Neuerfassung erfassen Sie dann die Objektkosten wie bei Bau/Kauf.

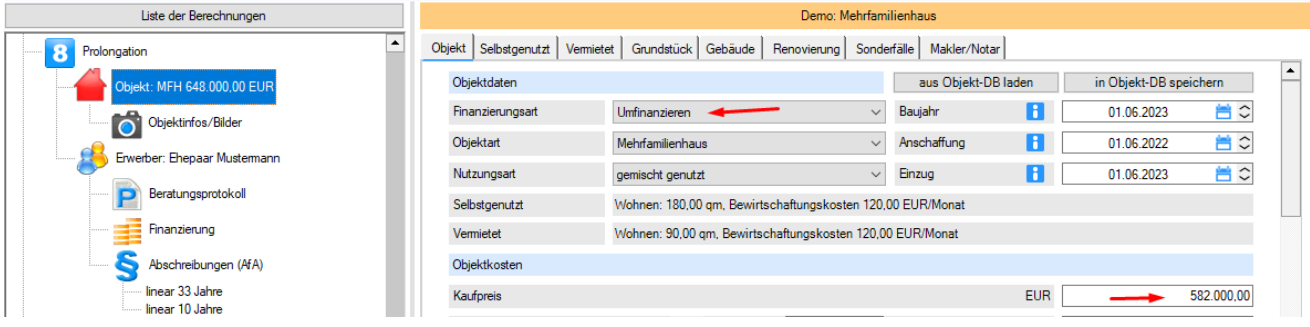

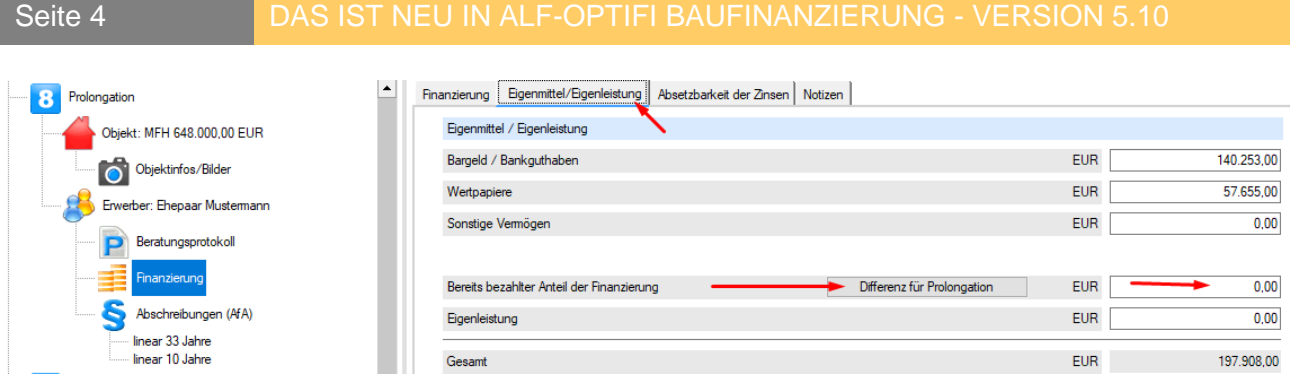

Im Bereich "Finanzierung" in der Ordnerlasche "Eigenmittel/Eigenleistung" gibt es die Zeile "Bereits bezahlter Anteil der Finanzierung". Hier erfassen Sie den bereits gezahlten Teil, also die Differenz aus Bau- bzw. Kaufpreis und der Restschuld. Diese Erfassung ist direkt in das Feld oder komfortabel über den Button "Differenz für Prolongation" möglich.

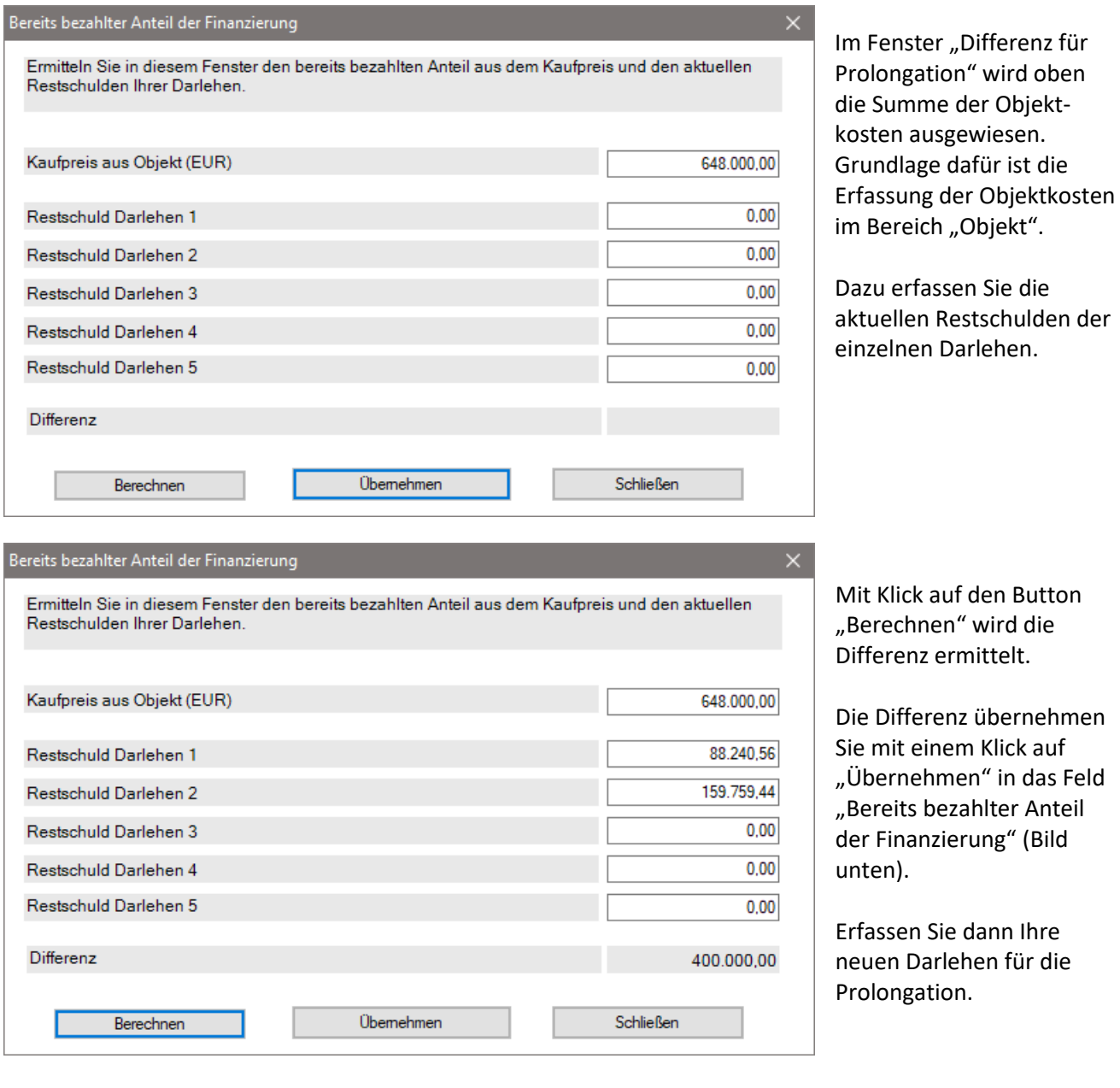

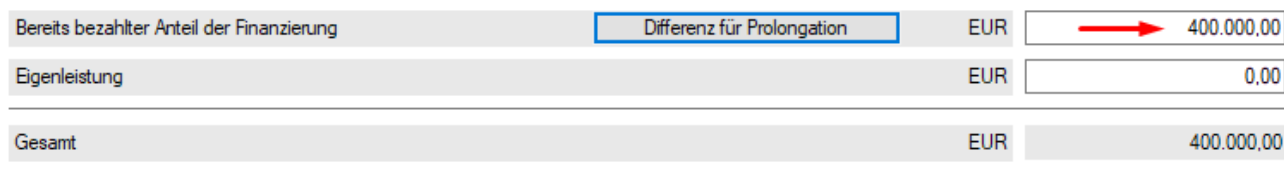

## Eigene AfA erfassen - komfortabler gestaltet | Zusatzpaket "Profi"

Abschreibungen (AfA) linear 33 Jahre linear 10.Jahre

Die Abschreibungen werden aus den Erfassungsdaten generiert und im Treeview angezeigt (Bild links). Jede relevante Änderung in der Erfassung führt automatisch zu einer entsprechenden Änderung der AfA. In Spezialfällen kann es sein, dass Sie diese AfA ändern oder eine neue AfA erfassen möchten. Das wurde komfortabler gestaltet.

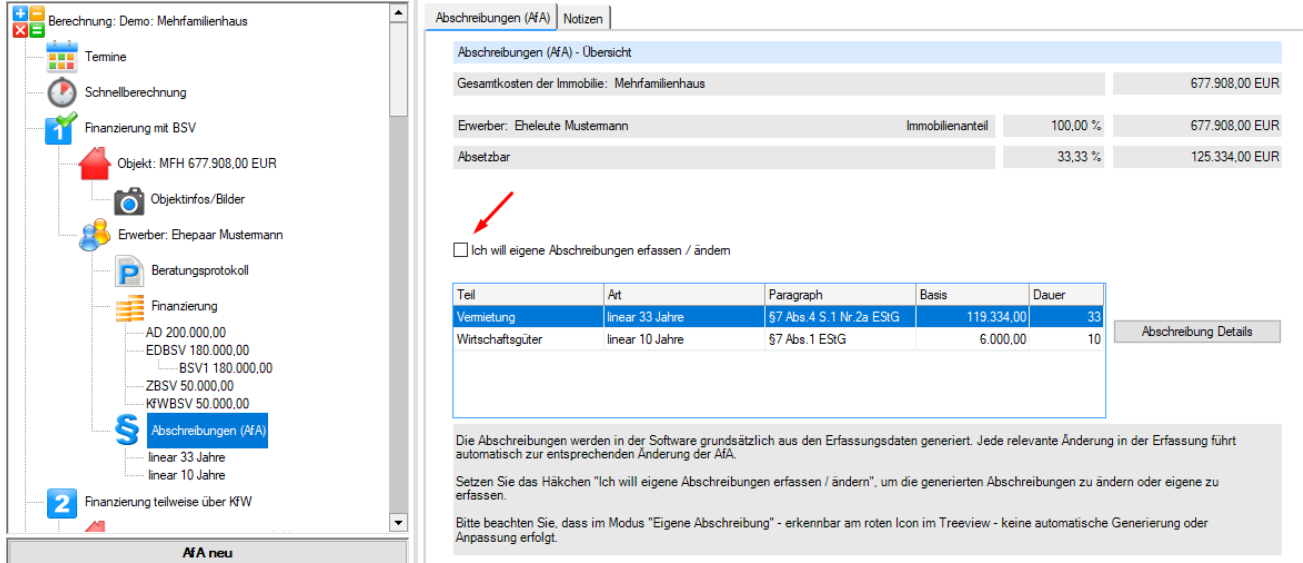

Mit Klick auf den Bereich AfA im Treeview erreichen Sie die AfA-Seite. Hier sehen Sie die ausführliche Liste der automatisch gebildeten AfA. Die Details jeder Zeile öffnen Sie mit Klick auf den Button "Abschreibung Details".

Sie möchten diese AfA verändern oder eine eigene AfA erfassen? Setzen Sie dafür das Häkchen "Ich will eigene Abschreibungen erfassen / ändern". Das AfA-Icon im Treeview ist jetzt nicht mehr blau sondern rot. Das ist das Kennzeichen, dass Sie eigene AfAs erfassen.

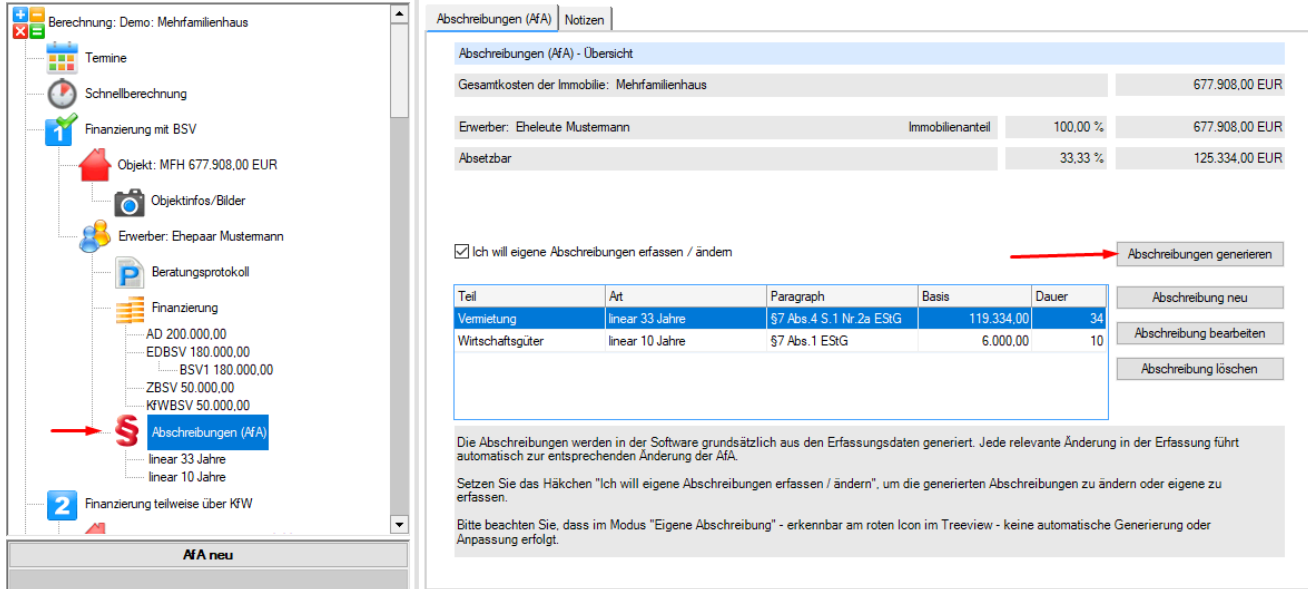

Bitte beachten Sie, dass im Modus "Eigene Abschreibung" keine automatische Generierung mehr erfolgt. Wir werden Sie aber darauf hinweisen, falls Sie AfA-relevante Daten geändert haben. Dann können Sie entscheiden, ob Sie die AfA selbst ändern oder die AfA über den Button "Abschreibung generieren" von ALF-OPTIFI erstellen lassen. Die automatische Generierung ist jederzeit als Basis für Ihre Änderungen möglich.

**Wichtig: Wird die AfA von ALF-OPTIFI generiert, werden dabei alle alten Einträge in der AfA überschrieben.**

## NEU: Zinswaage | Zusatzpaket "Profi"

Der Vergleichsrechner "Zinswaage" variiert ein Annuitätendarlehen mit unterschiedlichen Sollzinssätzen und unterschiedlicher Sollzinsbindungsdauer. Die Berechnung erfolgt auf Basis einer gleichbleibenden Ratenhöhe.

Die Zinswaage berechnet den Break Even (Grenzwert) des Sollzinssatzes nach Sollzinsbindung als Entscheidungshilfe für die Wahl der Sollzinsbindung. Der Break Even zeigt, bis zu welcher Höhe des Sollzinssatzes nach Sollzinsbindung das kurzfristige Darlehen günstiger ist.

Sie öffnen die Zinswaage wahlweise aus dem Menü "Auswerten" oder direkt im Darlehen.

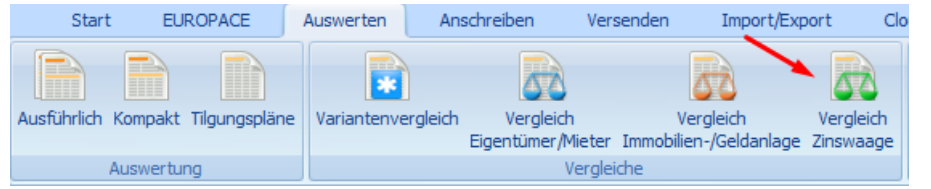

Im Menü "Auswerten" klicken Sie auf das Icon "Vergleich Zinswaage".

Im nächsten Fenster sehen Sie alle Darlehen, für die die Vergleichsrechnung "Zinswaage" möglich ist. Wählen Sie das gewünschte Darlehen und klicken Sie auf den Button "Zinswaage", um das Fenster der Zinswaage zu öffnen.

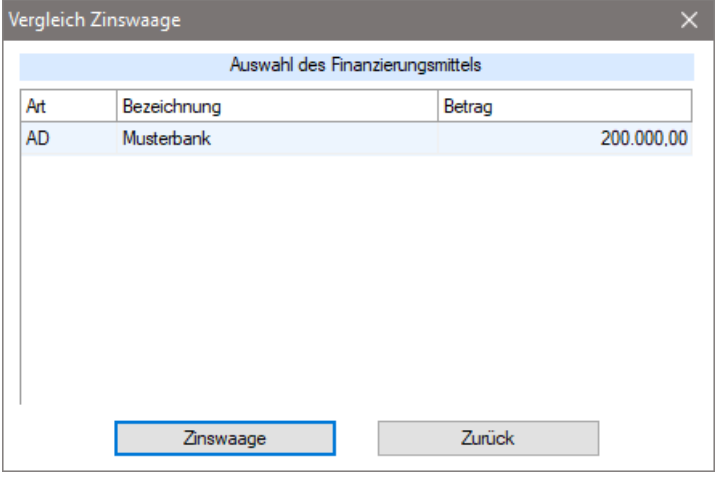

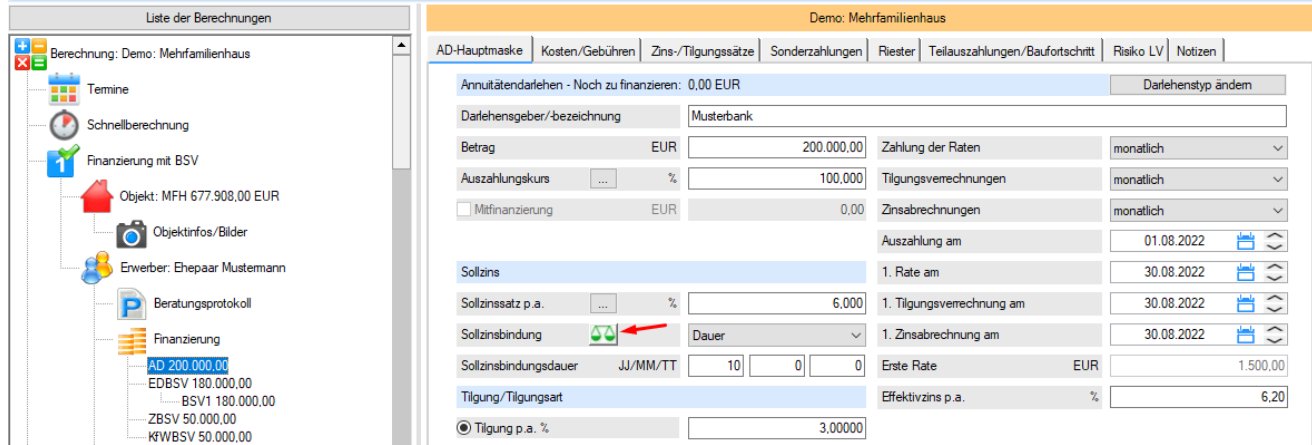

Wahlweise öffnen Sie die Zinswaage auch direkt im Darlehensfenster über das Icon mit der "Waage" in der Zeile "Sollzinsbindung".

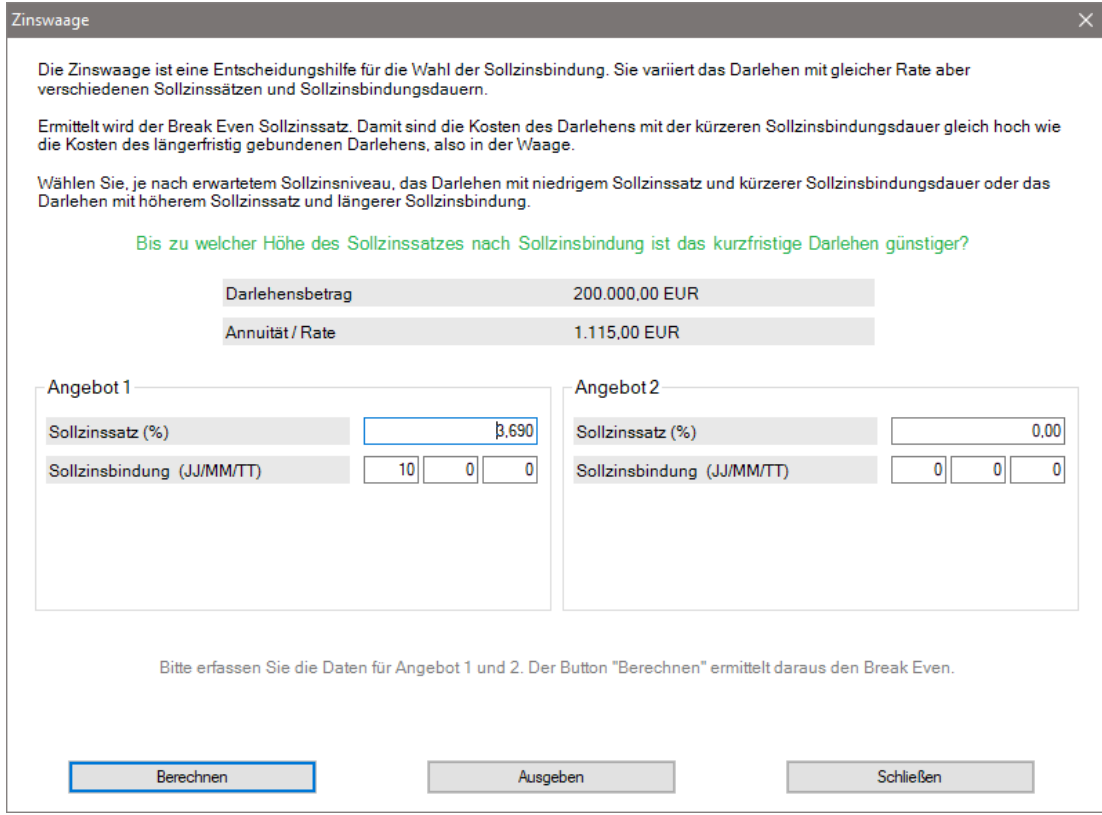

Im Fenster "Zinswaage" sehen Sie unter dem Erläuterungstext zur Info noch einmal Darlehensbetrag und Tilgungssatz des Darlehens. Links sehen Sie den Sollzinssatz und die Sollzinsbindung des aktuellen Darlehens. Die Werte sind änderbar. Rechts erfassen Sie Sollzinssatz und Sollzinsbindung des Vergleichsdarlehens. Für einen Vergleich sollten sich die Sollzinsbindungsdauern der Darlehen 1 und 2 unterscheiden.

Ein Klick auf den Button "Berechnen" zeigt die Ergebnisse.

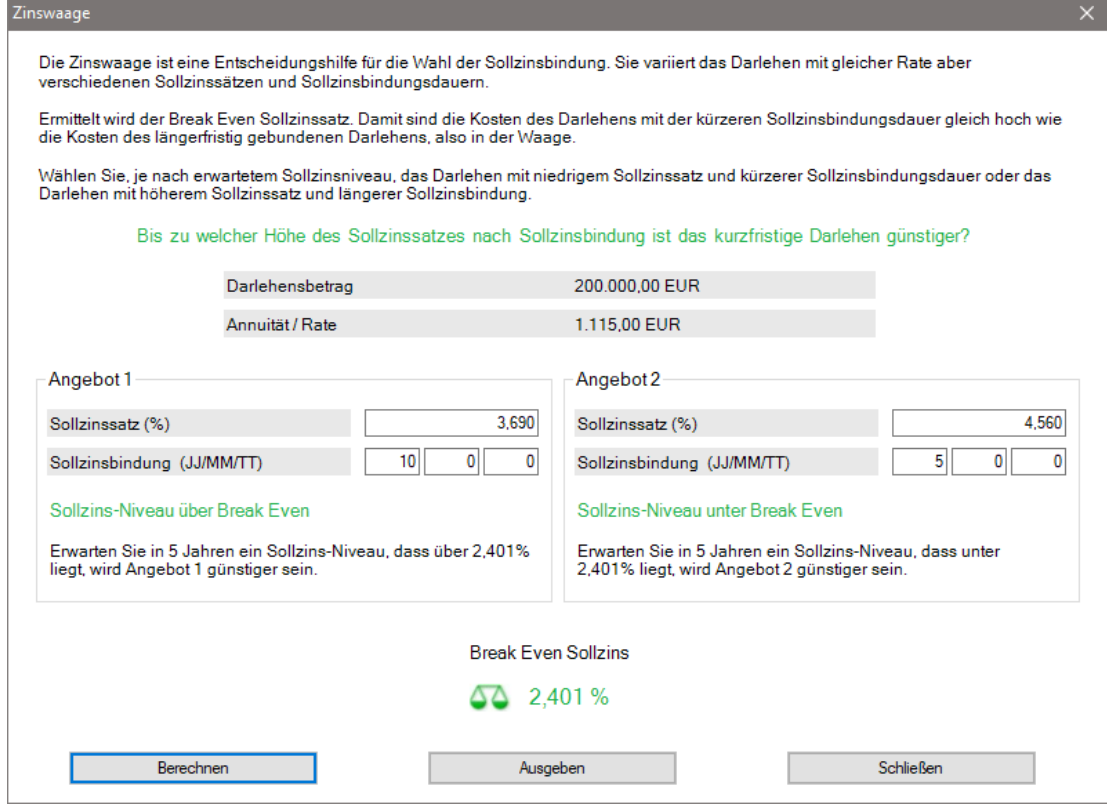

Über den Button "Ausgeben" öffnen Sie die Druckvorschau.

Die Druckausgabe enthält auf der ersten Seite die Daten des Erfassungsfensters (Beispielausdruck im Layout grün).

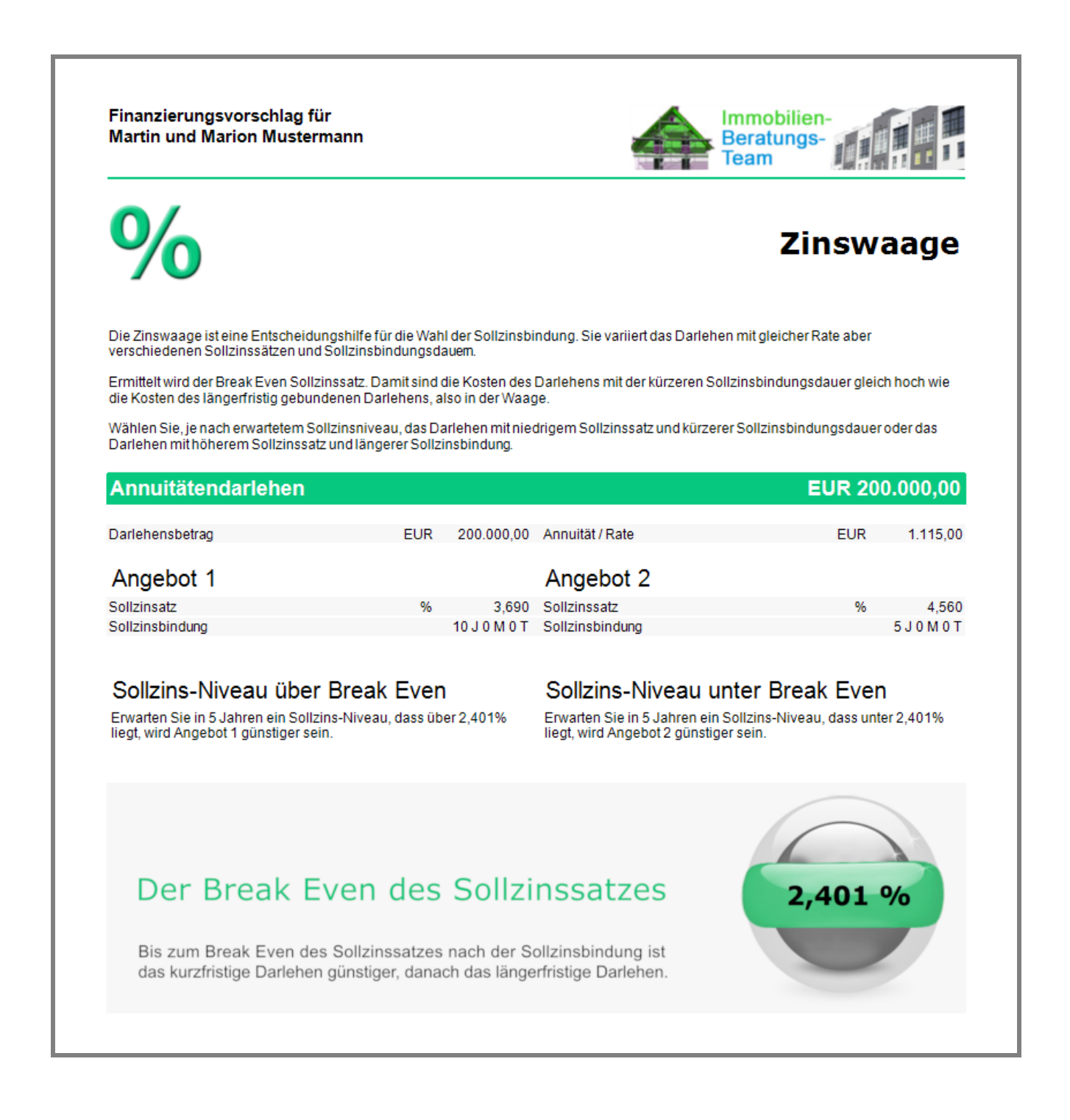

Auf der zweiten Seite sehen Sie die Kostenübersicht, die links über den Treeview auch abwählbar ist.

Diese Übersicht zeigt die festen Kosten des längerfristig gebundenen Darlehens und die möglichen Kosten des kurzfristig gebundenen Darlehens bei Annahme verschiedener Sollzinssätze nach der kürzeren Sollzinsbindungsdauer. Der Betrachtungszeitraum ist die Sollzinsbindungsdauer des längerfristig gebundenen Darlehens.

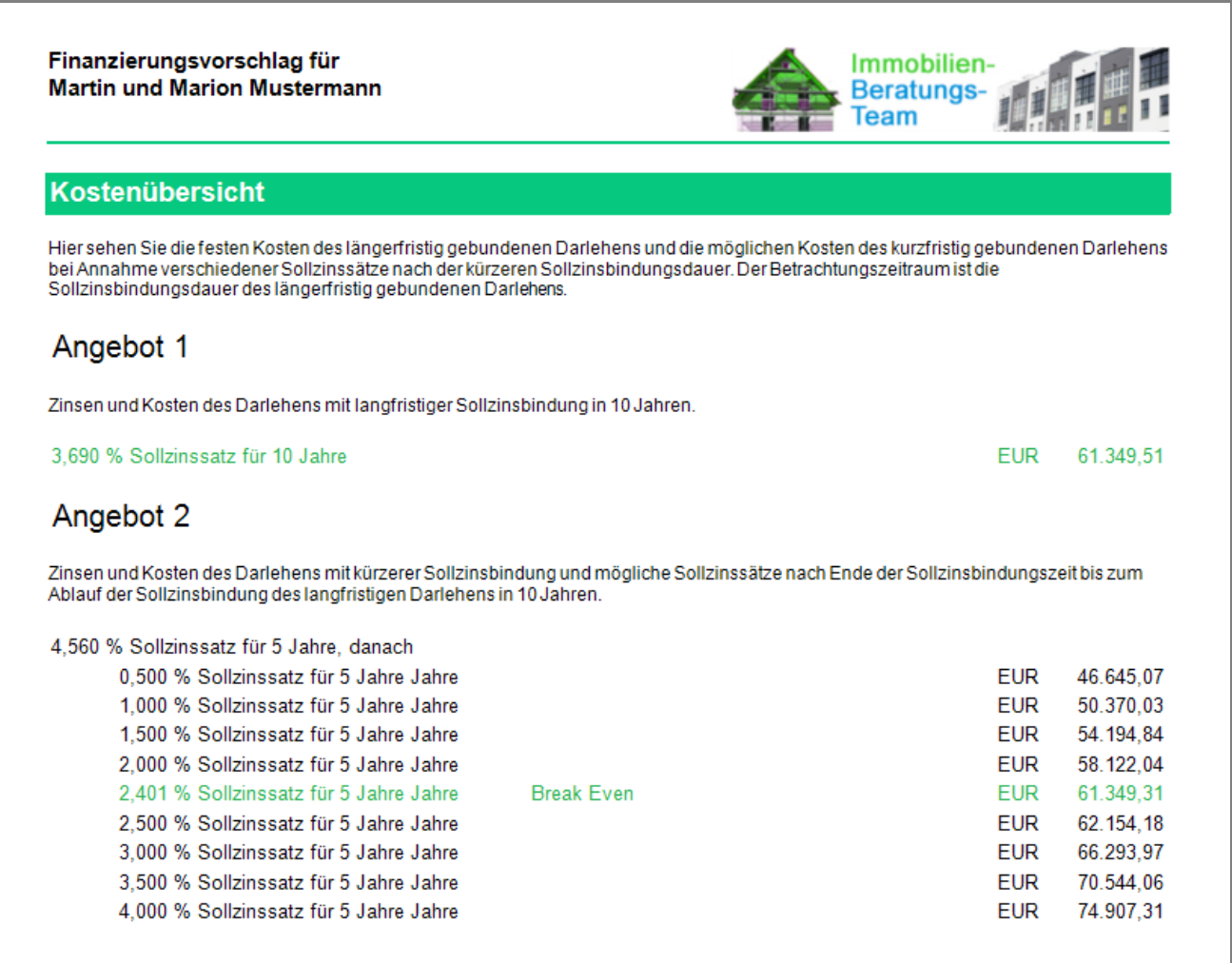

SQL-Server 2022 Modul SQL-Server

Für Netzwerklizenzen: Der SQL-Server 2022 wird unterstützt.

Fragen? ALF-Support: **Bernd Lauppe, Fon 07131/906565 E-Mail support@alfag.de**

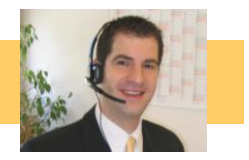